# **Instructions to Clear Cache/Cookies for Popular Browsers**

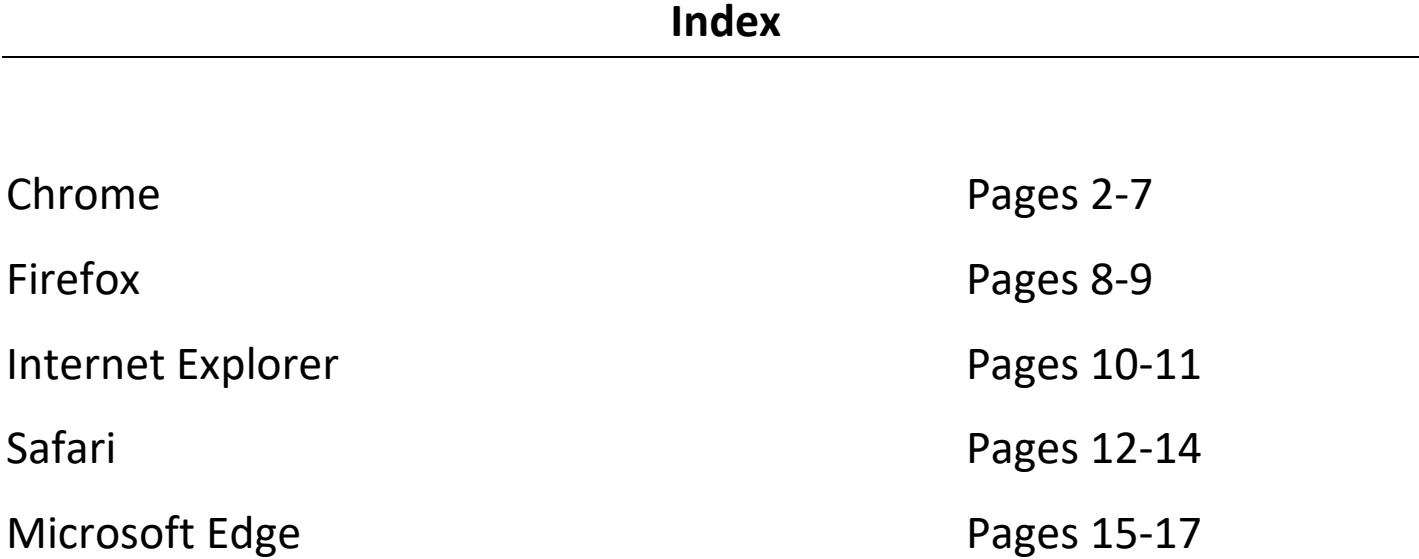

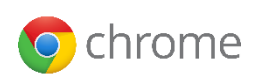

## Desktop/Laptop

#### **Step 1 - Open the Settings Menu**

In the top-right corner of Chrome, click the **Menu** (Three stacked dots) Click **History**

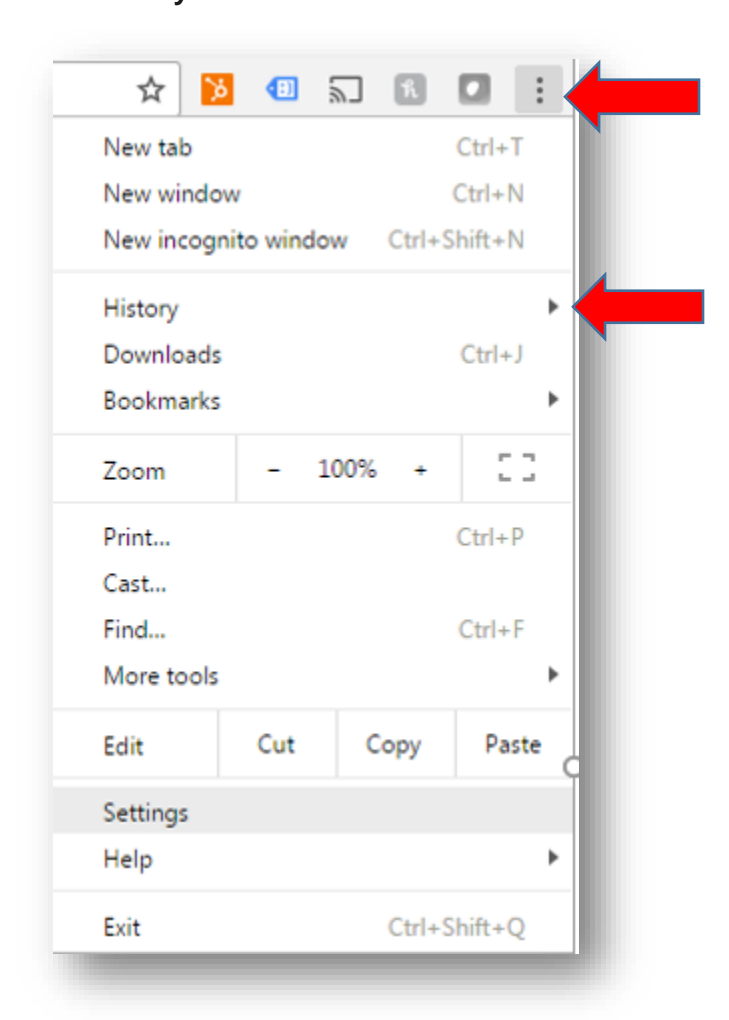

## **Step 2 – Choose History**

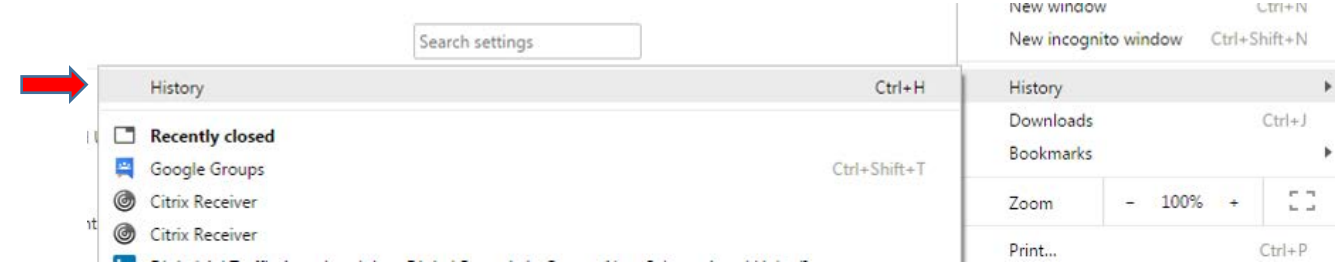

## **Step 3 – Clear Browsing Data**

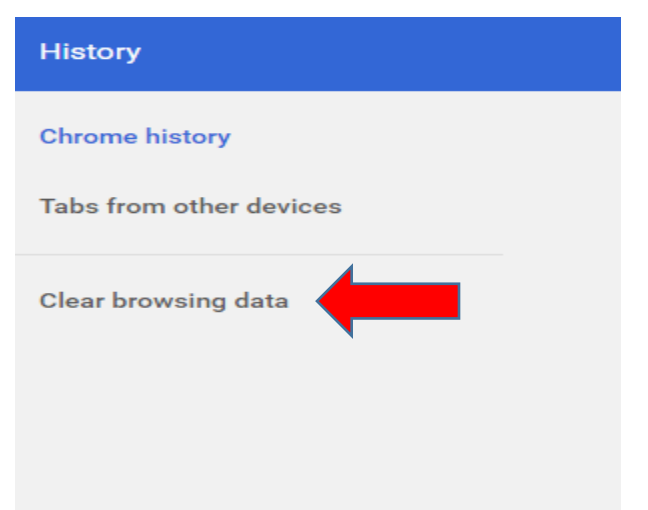

### **Step 4 – Choose data to clear**

Obliterate the following items from: the past week

Check the following boxes:

- **Download history**
- **Cookies and other site and plugin data**
- Cached images and files

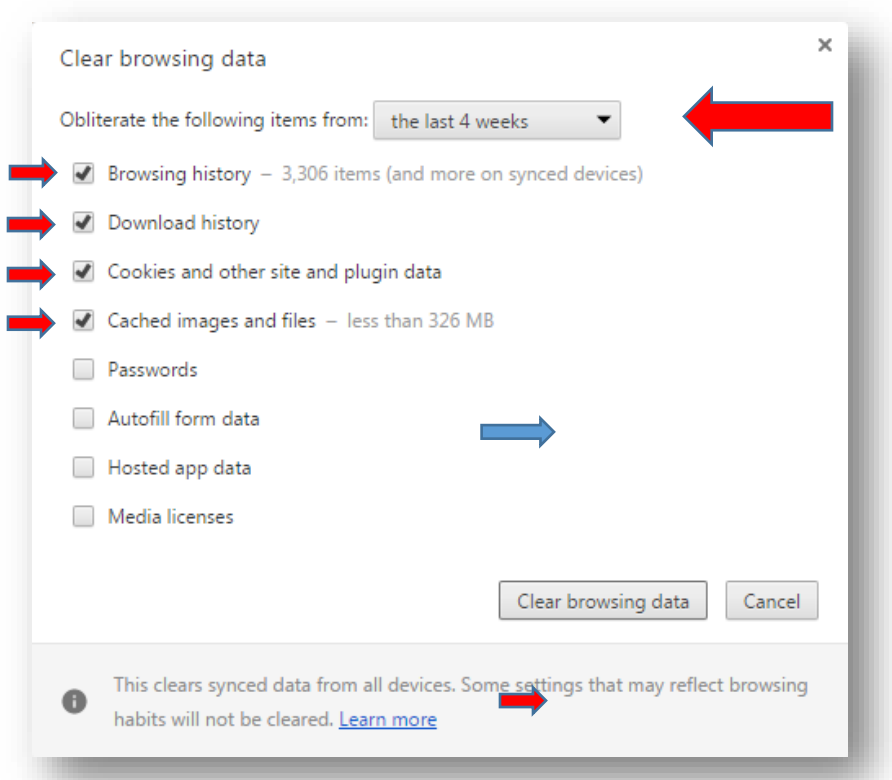

Once the boxes are checked, click **Clear browsing data**. Exit Google Chrome and restart browser.

## iPhone/iPad app

## **Step 1 – Open the Google Chrome App**

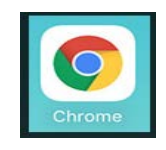

#### **Step 2 – Open the Options Menu**

Tap the 3 Dots at the right corner.

#### **Step 3 – Open the Settings Menu**

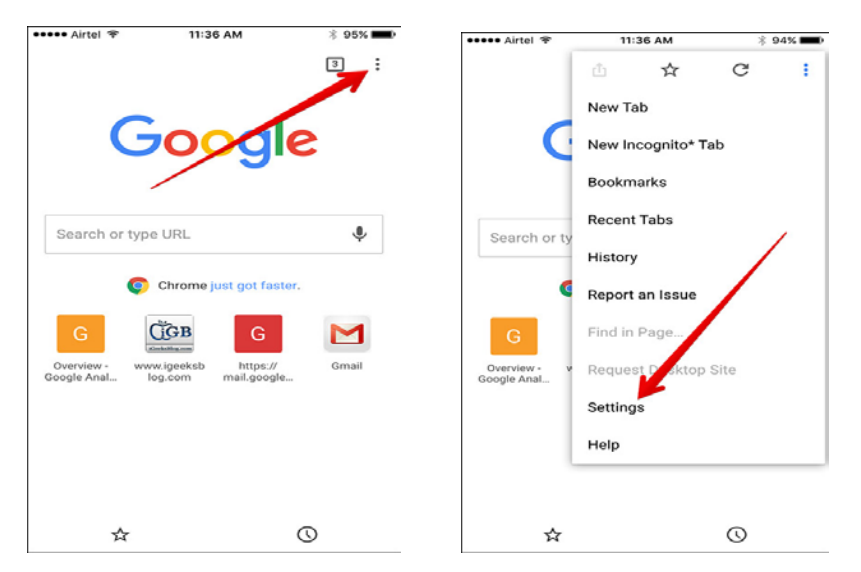

## **Step 4 – Open the Privacy Settings**

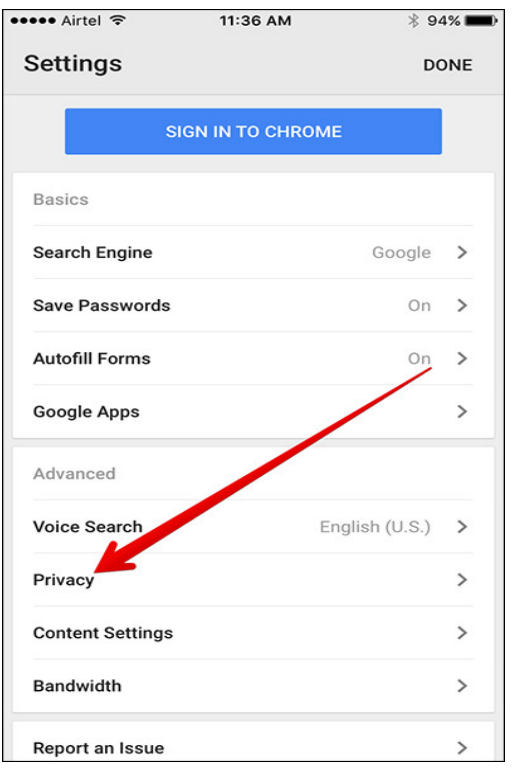

## **Step 5 – Clear All Stored Data**

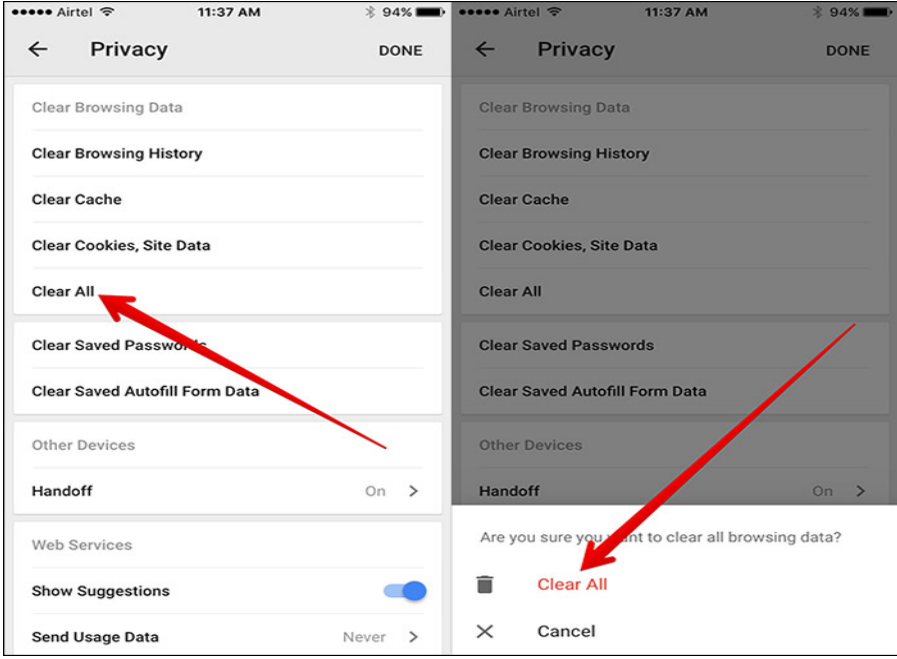

## Android app **Step 1 – Open Chrome Browser App**

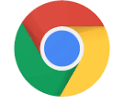

## **Step 2 – Open the Options Menu**

Tap the 3 dots in the right corner.

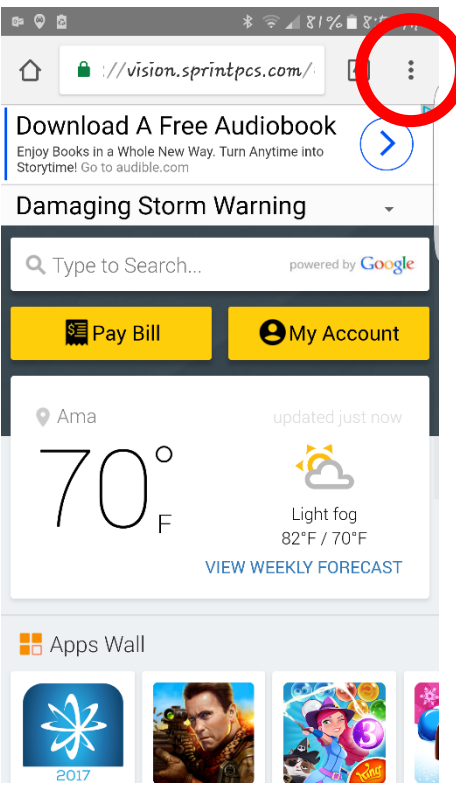

## **Step 3 – Open the Settings Menu**

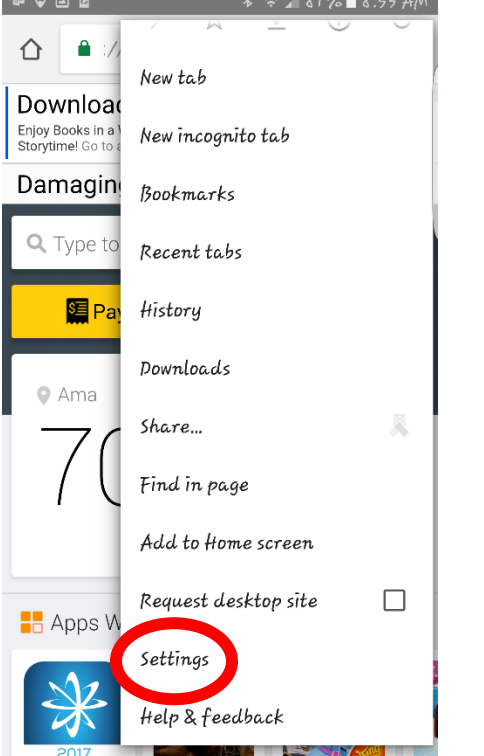

## **Step 4 – Open the Privacy Settings**

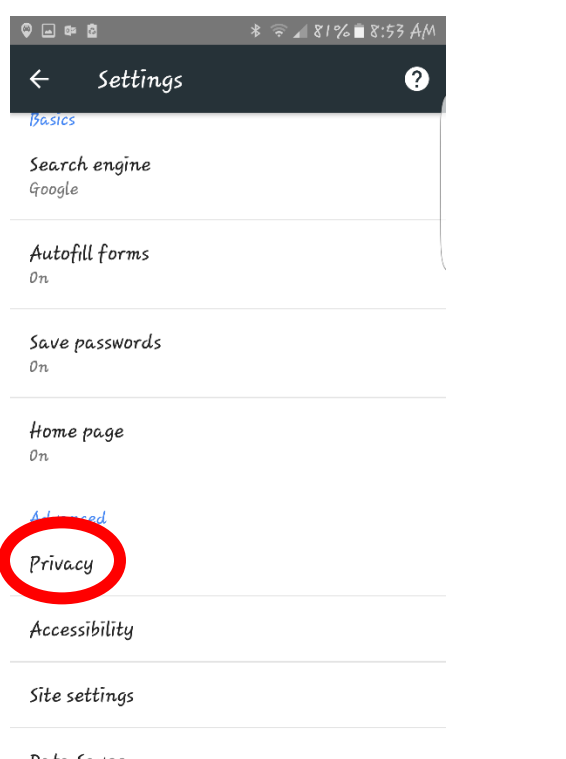

Data Saver<br><sub>Off</sub>

### **Step 5 – Clear Browsing Data**

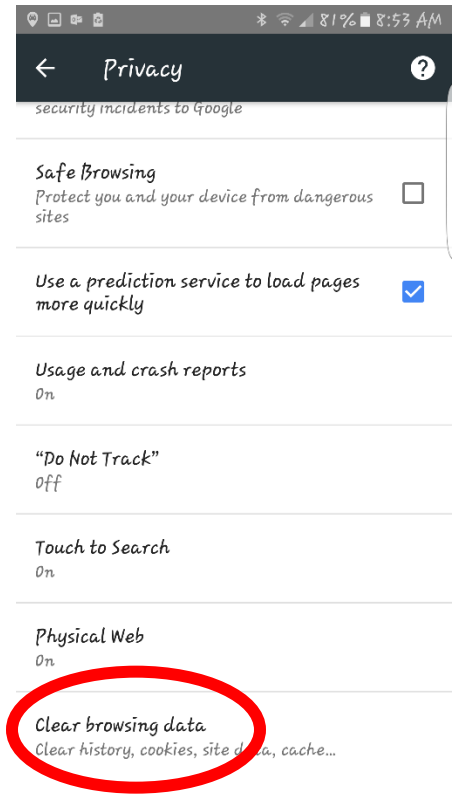

## **Step 6 – Clear Data**

Choose Browsing history, Cookies and site data, Cached images and files. Clear data.

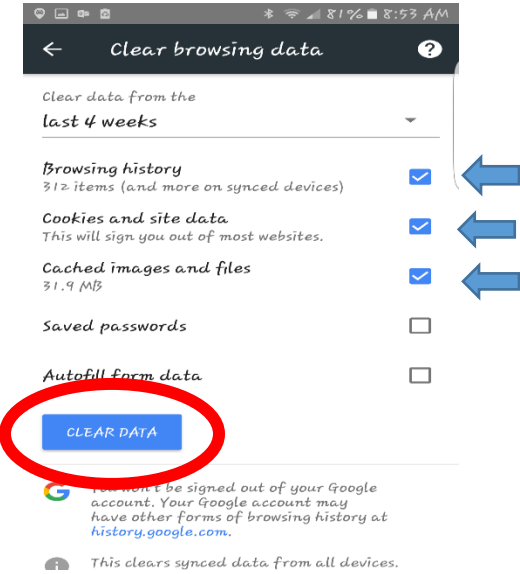

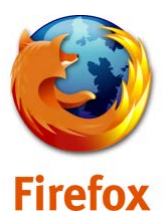

### **Step 1 - Open the Settings Menu**

Click the menu button  $\blacksquare$ , choose History, and then Clear Recent History....

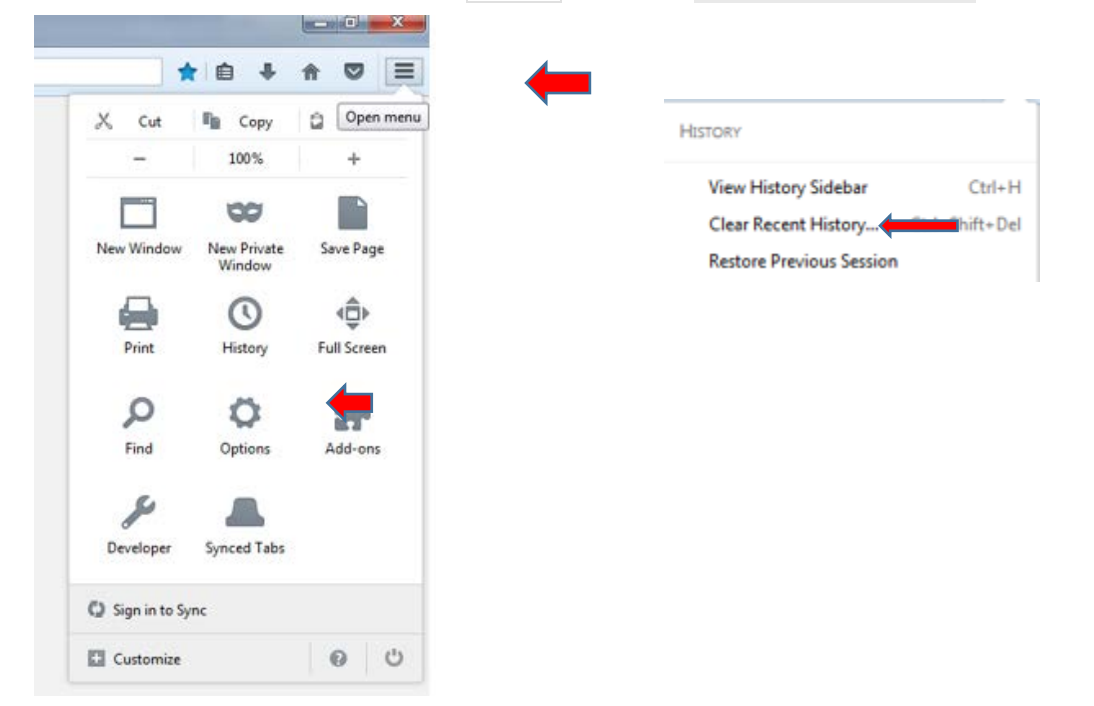

#### **Step 2 – Choose data to clear**

Set **Time range to clear** to **Everything**.

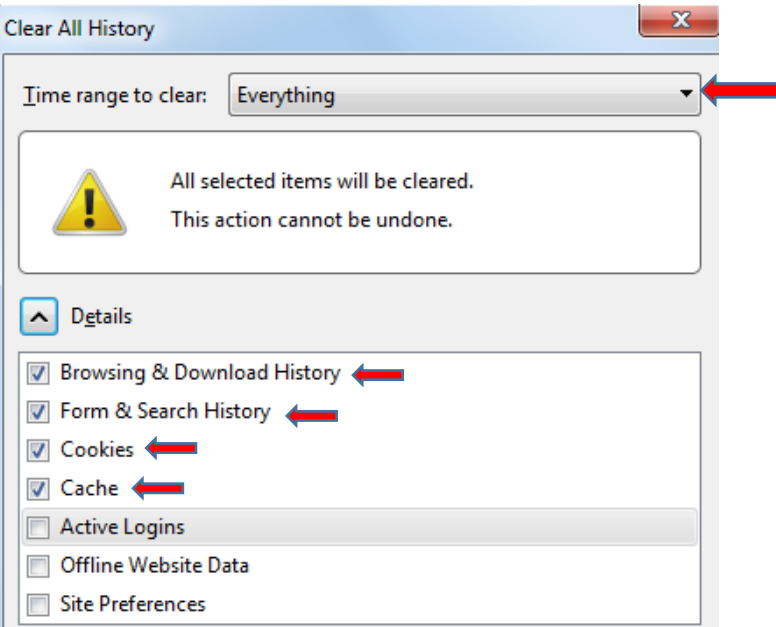

Click on the arrow next to **Details** to expand the list of history items.

Select **Cookies** and make sure that other items you want to keep are not selected.

#### **Step 3 – Clear Now**

Click Clear Now to clear the cookies and close the Clear Recent History window.

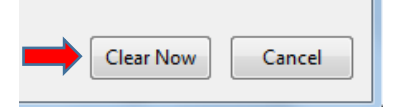

Exit and reopen Firefox.

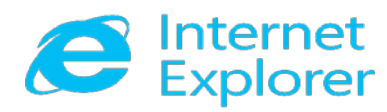

#### **Step 1 – Open the Safety Menu**

In Internet Explorer, select the Safety option, and then select Delete Browsing History.

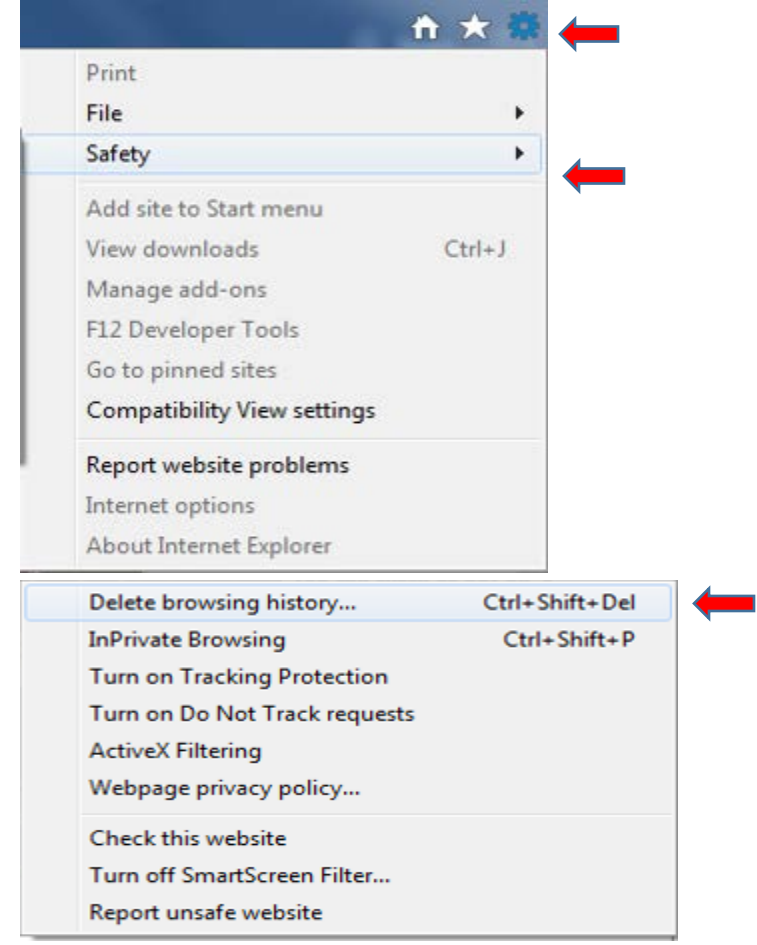

### **Step 2 - Select the check box next to Cookies and website data, History, and Download History.**

*\*\*Select the Preserve Favorites website data check box if you don't* 

*want to delete the cookies associated with websites in your Favorites list.\**

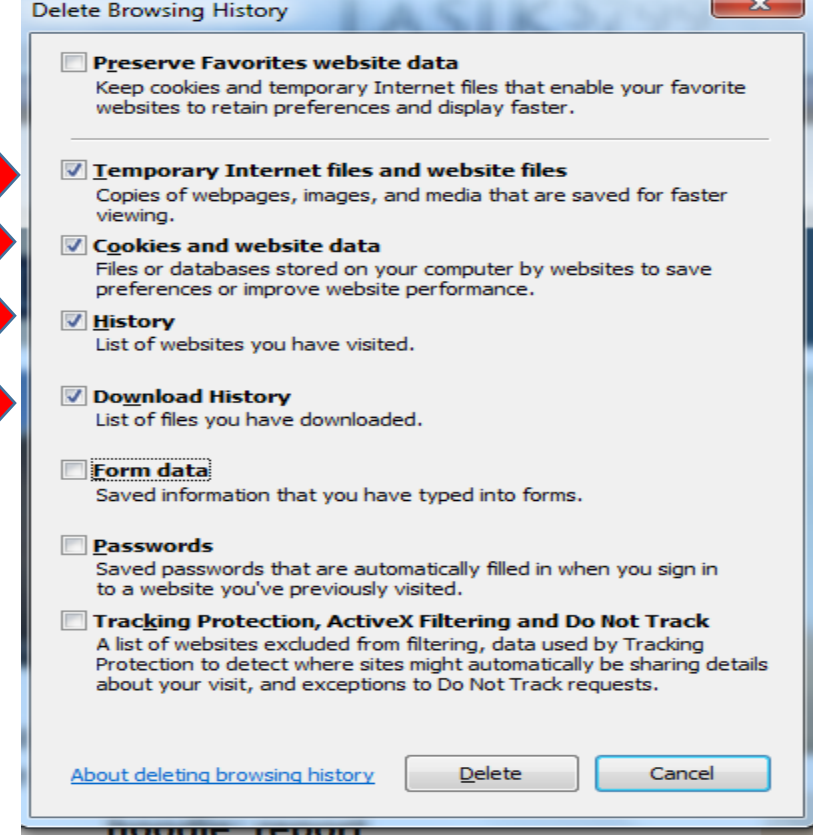

## **Step 3 - Select Delete**

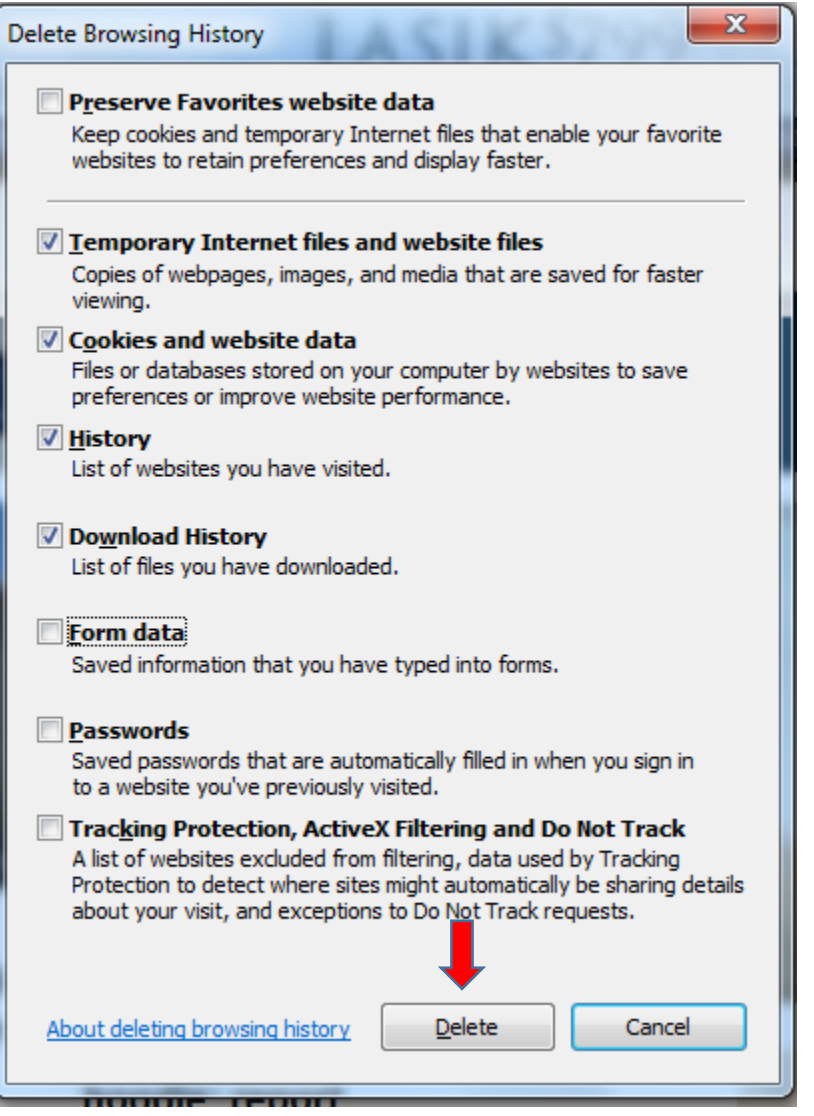

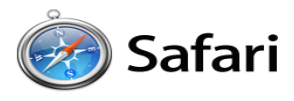

## *Safari on iPad*

## **Step 1 – Open the Settings Menu**

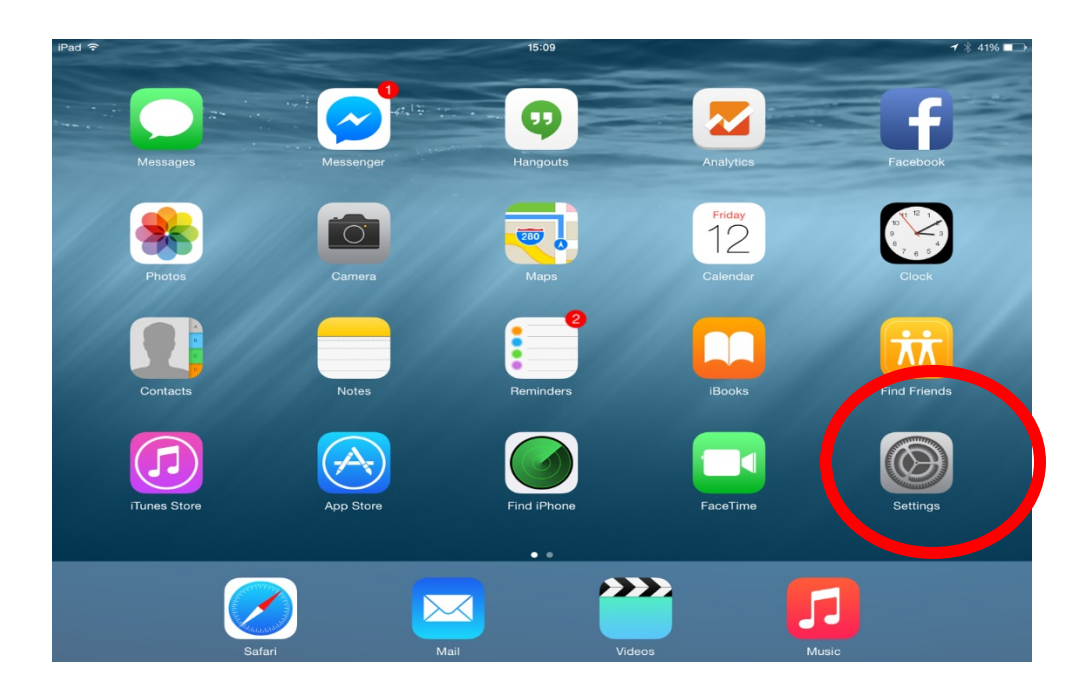

## **Step 2 – Open the Safari Settings**

Clear History and Website Data

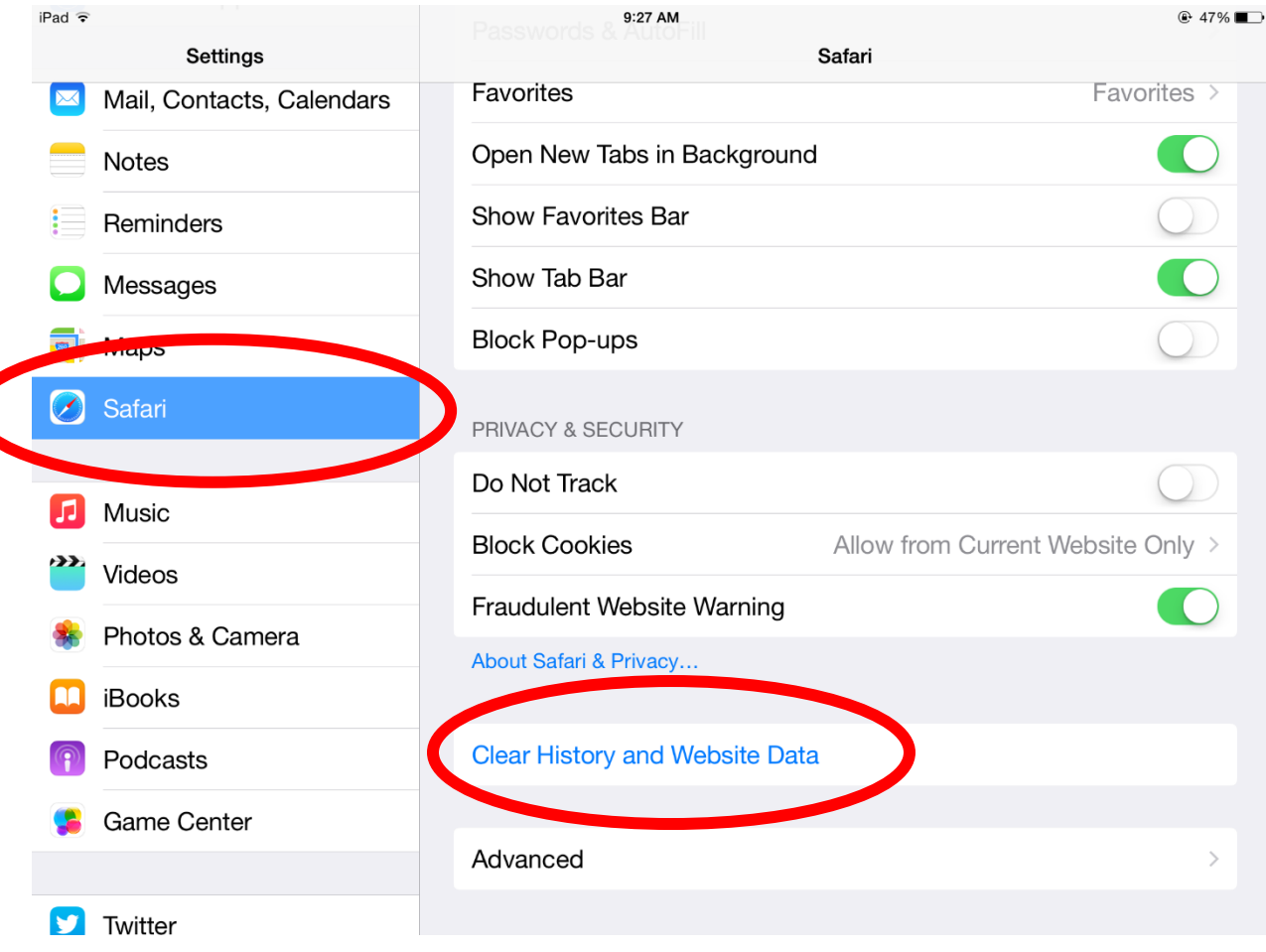

## **Step 3 – Clear History and Data**

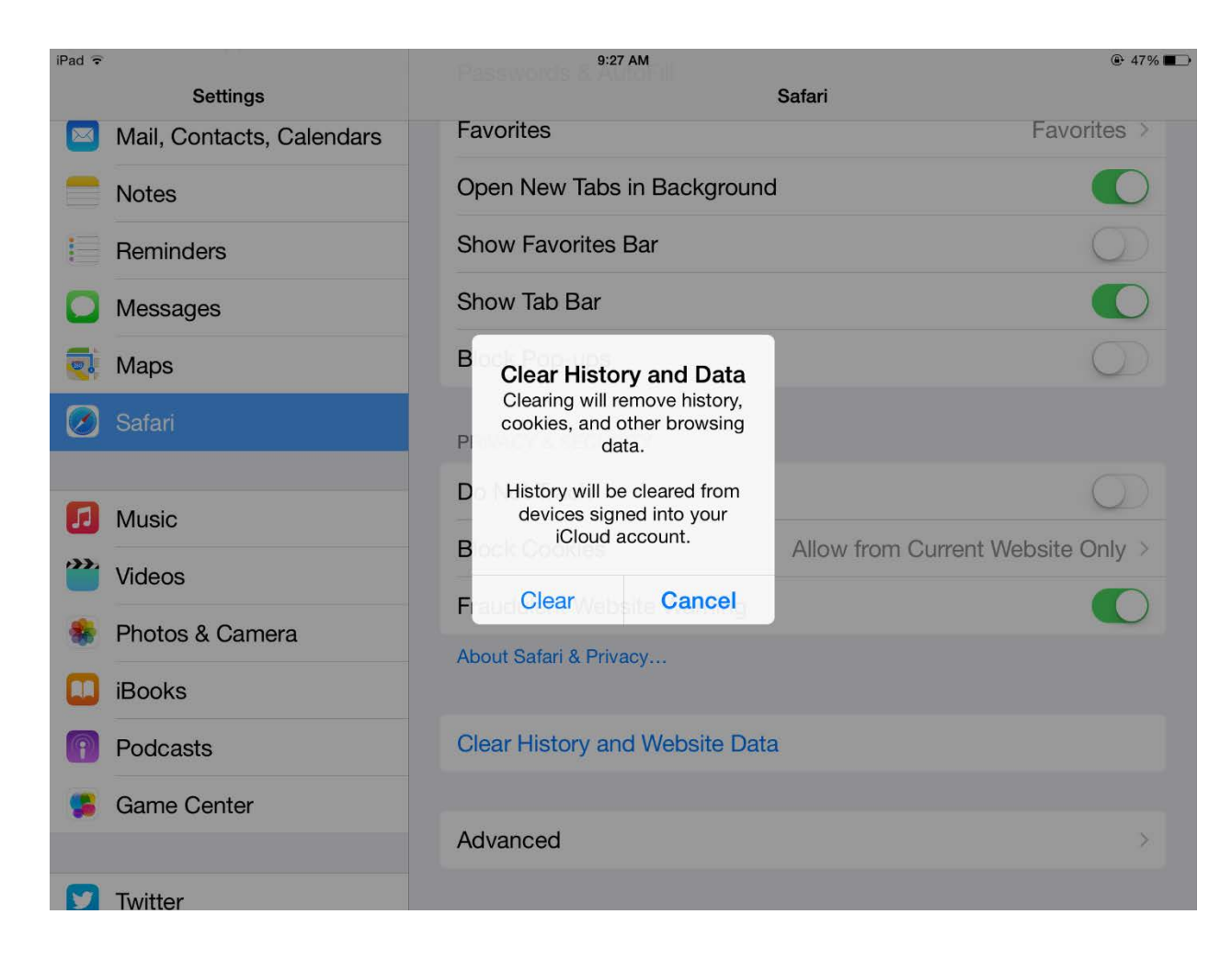

#### *Safari on iPhone*

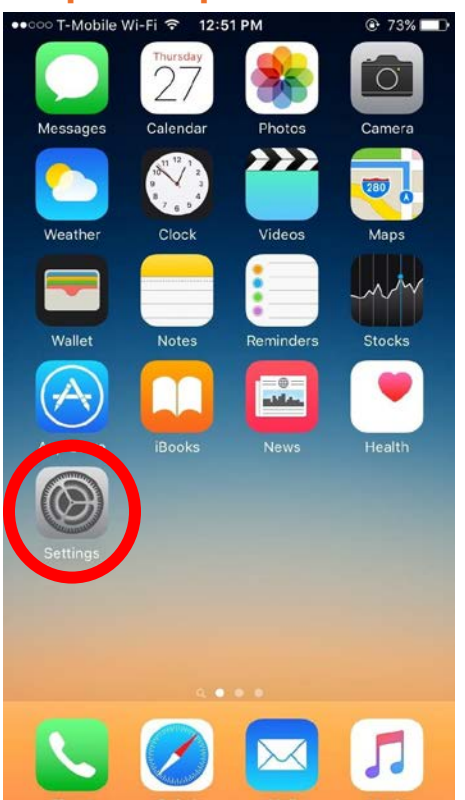

### **Step 1 – Open the Settings Menu**

### **Step 2 – Open the Safari Settings**

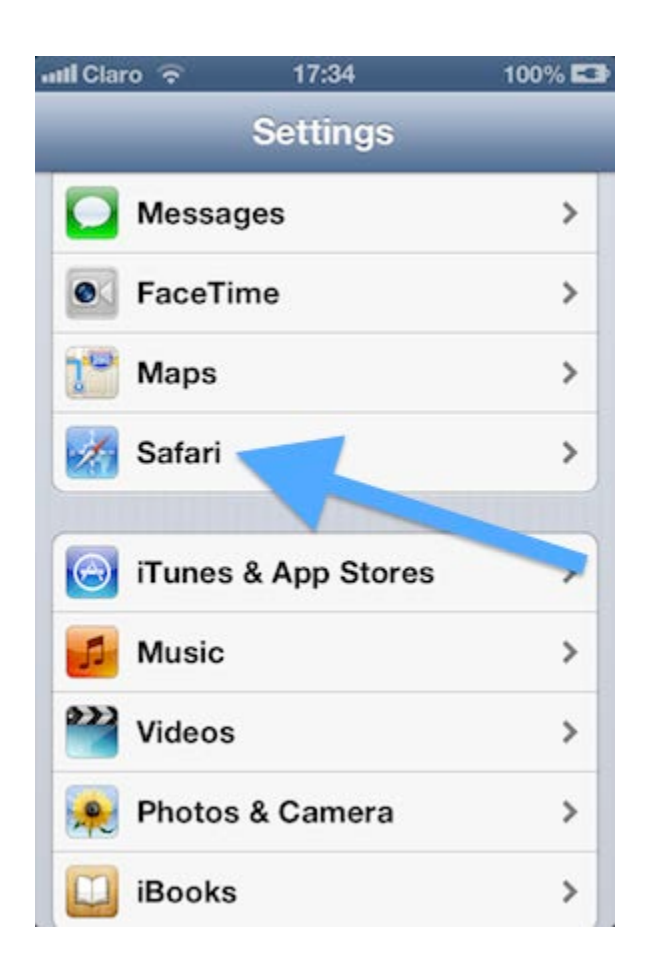

### **Step 3 – Clear Data**

Clear History, Cookies and Data

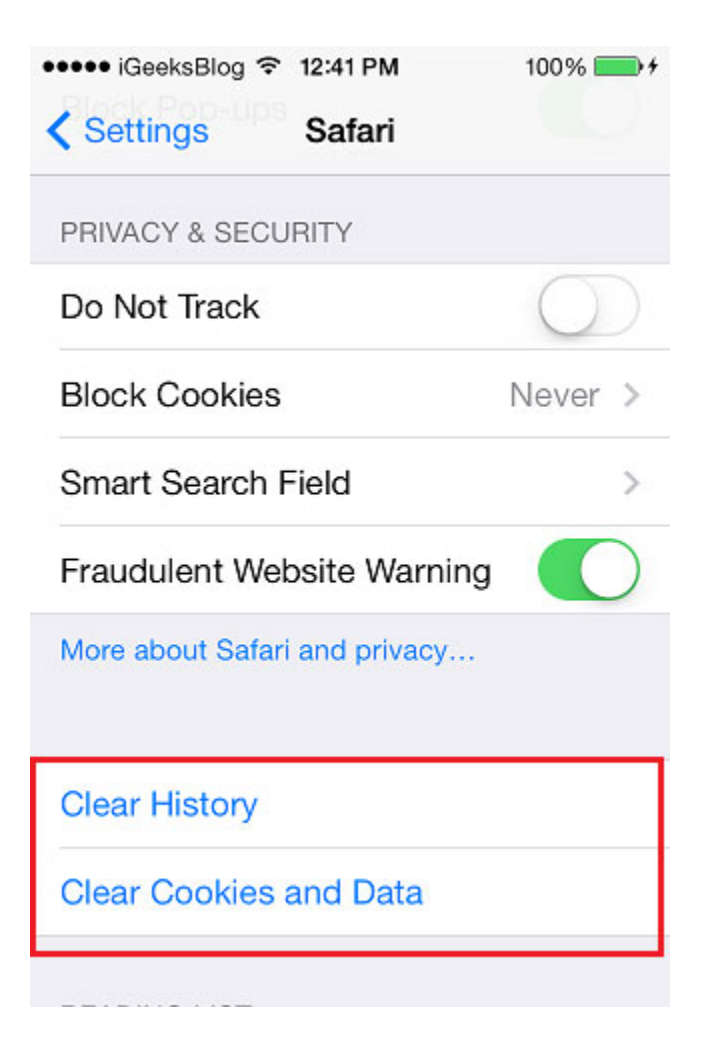

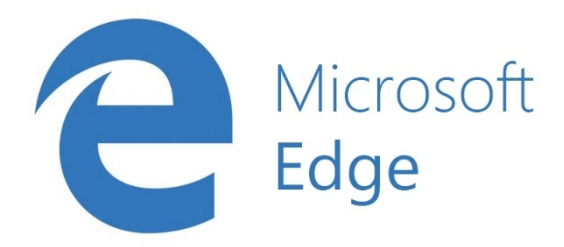

## **Step 1 - Open the Settings Menu**

In the top right hand corner you'll see three dots in a horizontal line. Clicking here opens a drop down that reveals the settings option. Select "Settings".

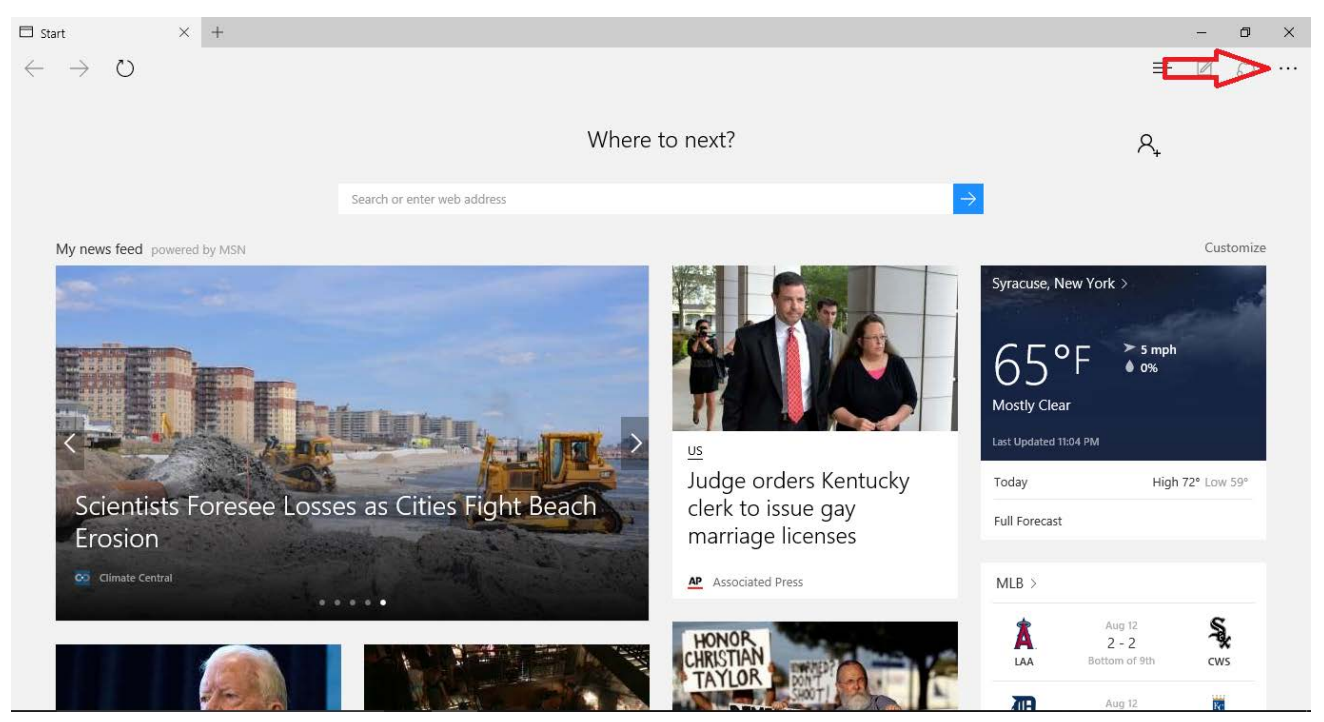

#### Select "Settings".

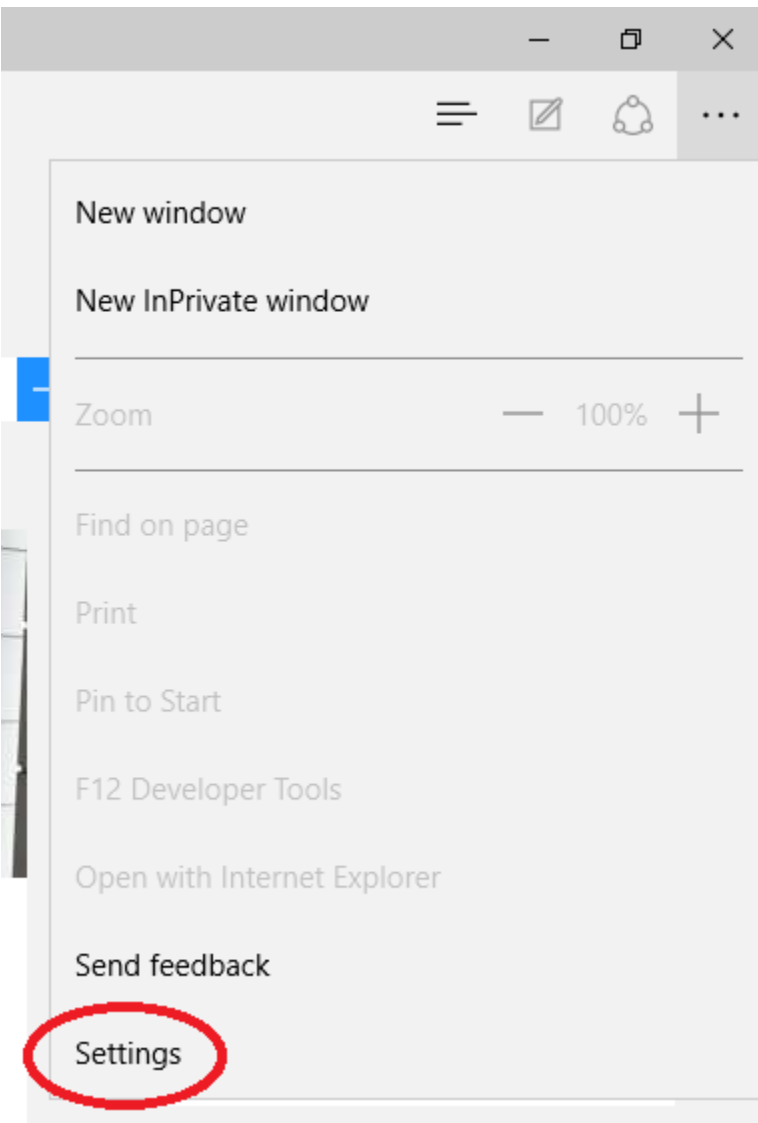

### **Step 2 - Locate Clearing Browsing Data**

Once in settings, select "Choose what to clear".

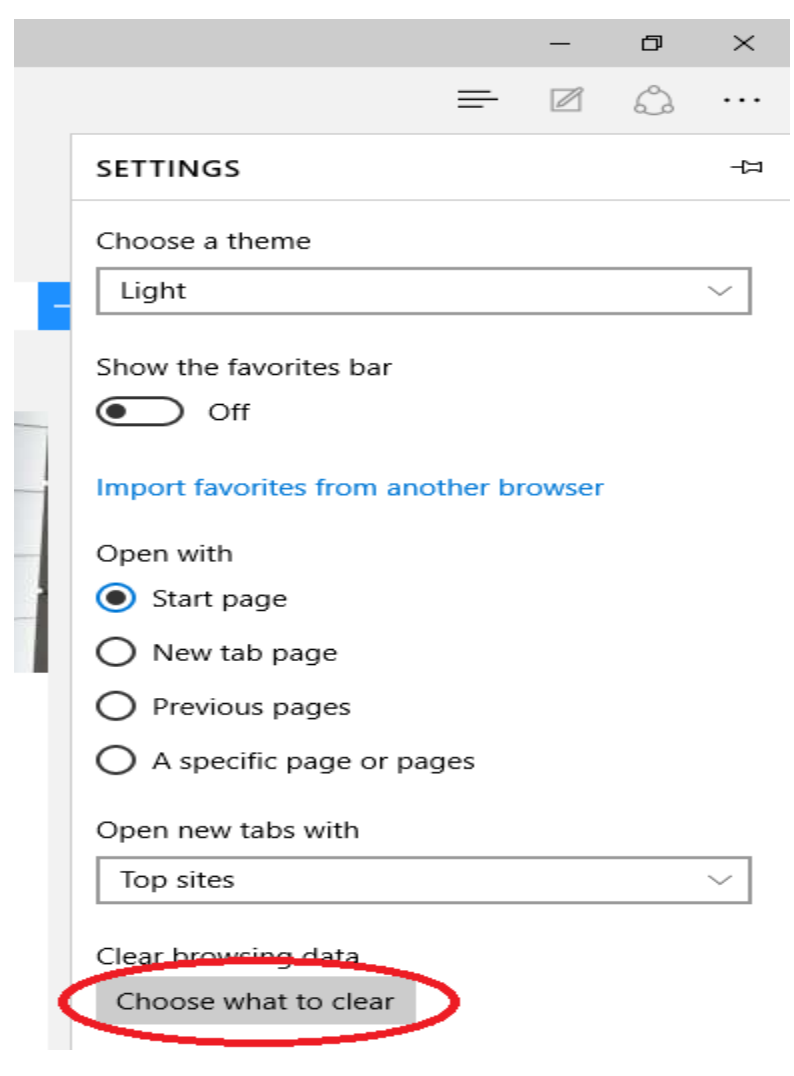

#### **Step 3 - Choosing What to Clear**

You'll reach a screen that has you check off what you'd like to clear. It is recommended that you check off the first four boxes (Browsing History, Cookies and saved website data, Cached data and files, and Download history). Next, click "Clear".

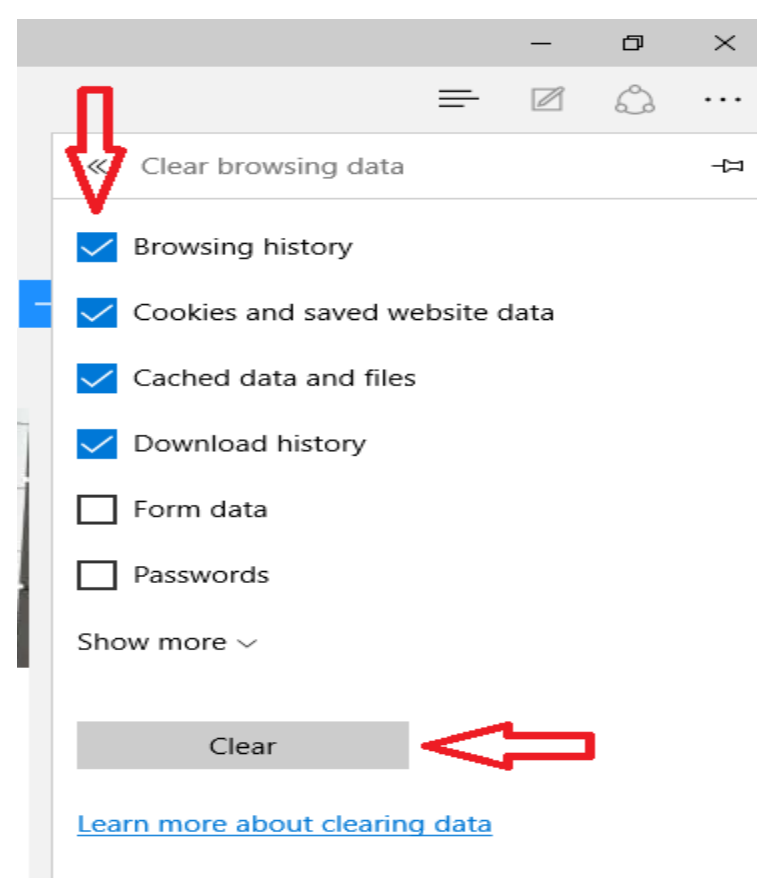

## **Step 4 - Restart the Browser**

Now that you have cleared the browser history and cache it is recommended that you restart the program. Click the "X" in the top right hand corner.

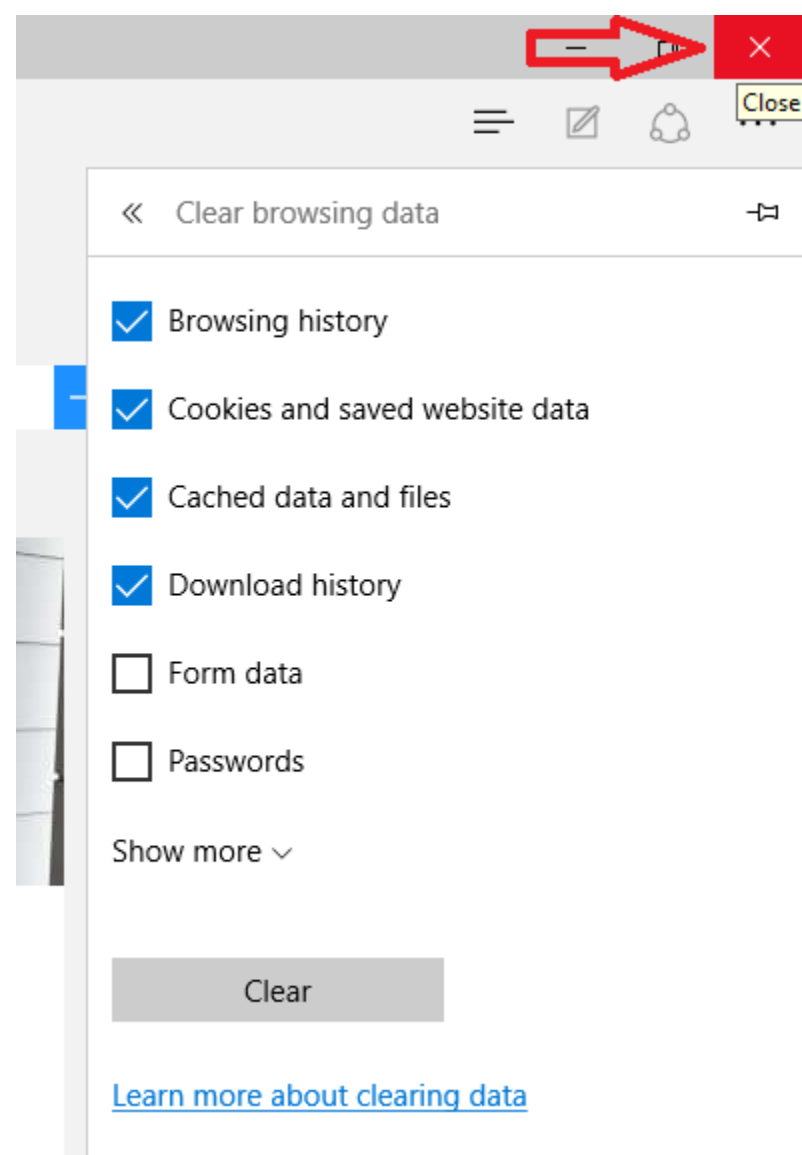

You can now restart the browser and resume your task.